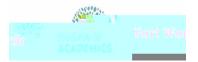

<u>Aleichtet Torren Okisien</u>

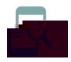

Communicate in Google Classroom (Students)

## Overview

If your teacher allows it, you can communicate with your class in the class stream in these three ways:

Post—Information or a question that you add to the class stream. Example: When do we visit the museum?

Comment—A response to a post or comment. Example: We go next Friday.

Reply—A response to a comment that mentions the person who made the comment. Example: +commenter's name Thanks!

If you don't want to post in the class stream, you can send a private comment to your teacher on an

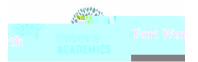

Anima Manager Animaka

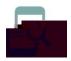

Communicate in Google Classroom (Students)

b. Select your file and click Add.

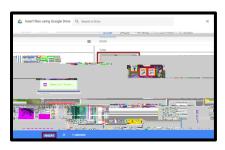

Link

a. Click Link.

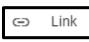

b. Enter the URL.

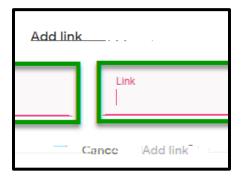

c. Click Add Link.

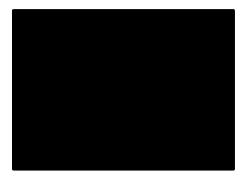

#### ile

a. Click File.

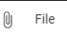

b. Click Upload.

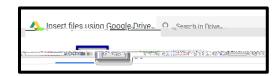

c. Drag files or click Browse to attach files from your computer.

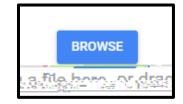

### ouTube Seach fo a ideo

a. Click YouTube.

Mar Ven Bilbar

b. Enter keyword and click Search.

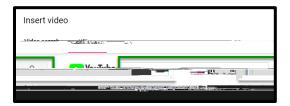

c. Click to select the video and click Add.

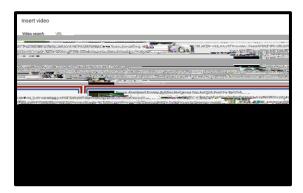

Communicate in Google Classroom (Students)

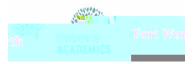

<u>Aténin Vince ating isa</u>

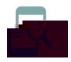

# Communicate in Google Classroom (Students)

# Reply to a comment

When you reply to a comment, the person you reply to is automatically mentioned. You can only reply to comments, not posts.

- 1. In the Classroom Stream, point to the comment and click Reply.
- 2. Enter your reply and click Post.

### Delete a comment

You can only delete your own comments. Teachers can see deleted comments.

- 4. On the comment, click More.
- 5. Click Delete.
- 6. Click Delete to confirm.